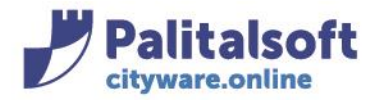

## **CARICAMENTO FORNITURE CATASTO**

Il file contenente i dati catastali si presenta così:

H769 1727762 1

Per procedere con l'importazione dei dati catastali, selezionare la voce di menù "Importazione globale"

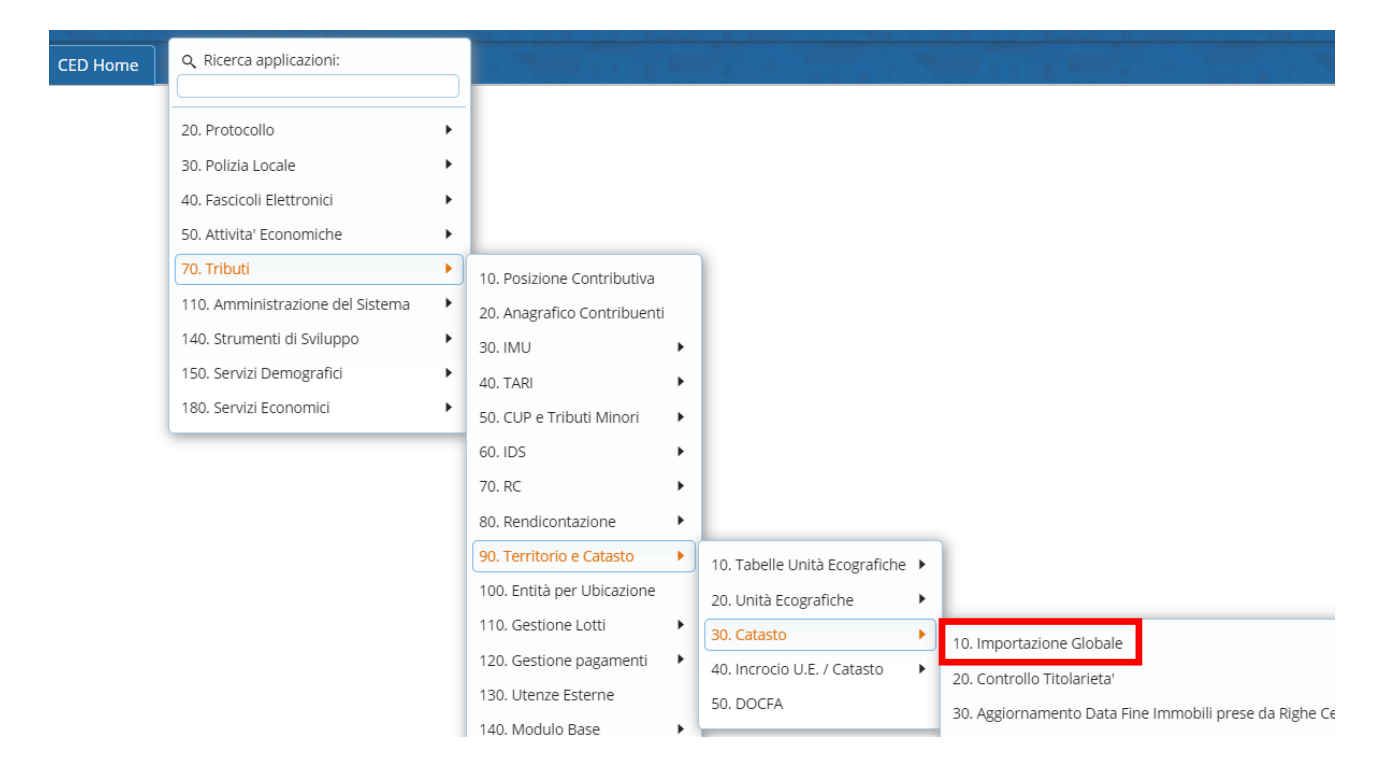

## Si aprirà la finestra di CWOL di scelta del file da importare e altri parametri da selezionare.

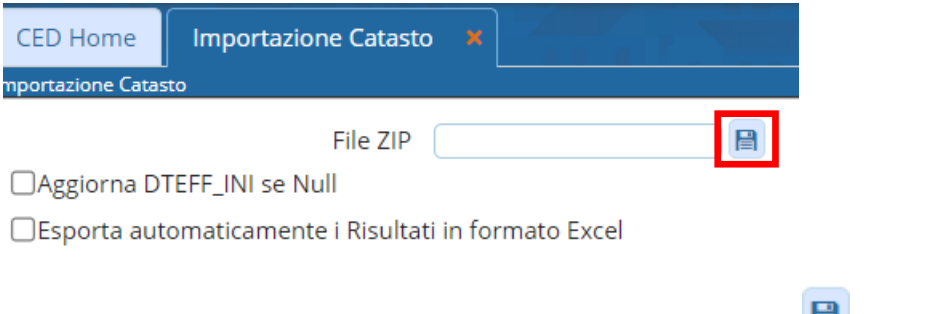

La selezione del file .zip da importare, viene effettuata cliccando in (non decomprimere il file) e scegliendolo dalla cartella del pc dove è stato salvato, con doppio click.

#### Sedi operative:

Via Paganini, 57 62018 Potenza Picena (MC) T +39 0733 688026

Via Tacito, 51/B 41123 Modena (MO) T +39 059 847006

Via Garibaldi, 1 20865 Usmate Velate (MB) T +39 039 6758001

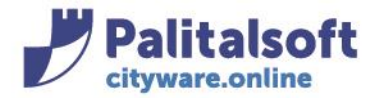

Vanno caricati per primi i dati "base" (ovvero la situazione catastale fino ad una certa data) del catasto fabbricato e terreni, poi si può procedere ad importare gli "aggiornamenti" successivi (ovvero tutte le variazioni intervenute da quella certa data in avanti).

Una volta selezionato il file, la procedura visualizza i singoli file che sono contenuti nel file compresso:

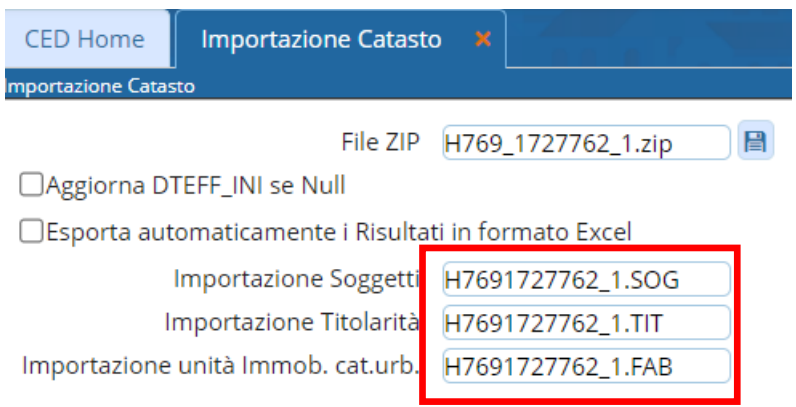

e rimanda il messaggio per avvisare che i dati sono pronti per essere importati:

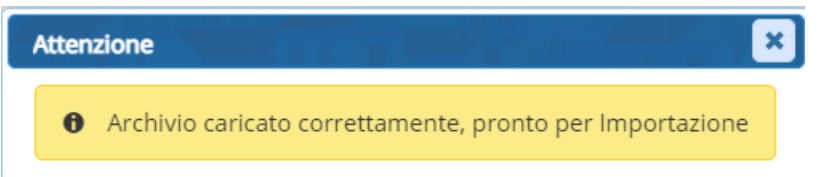

## Prima di procedere con l'importazione, si possono effettuare due scelte:

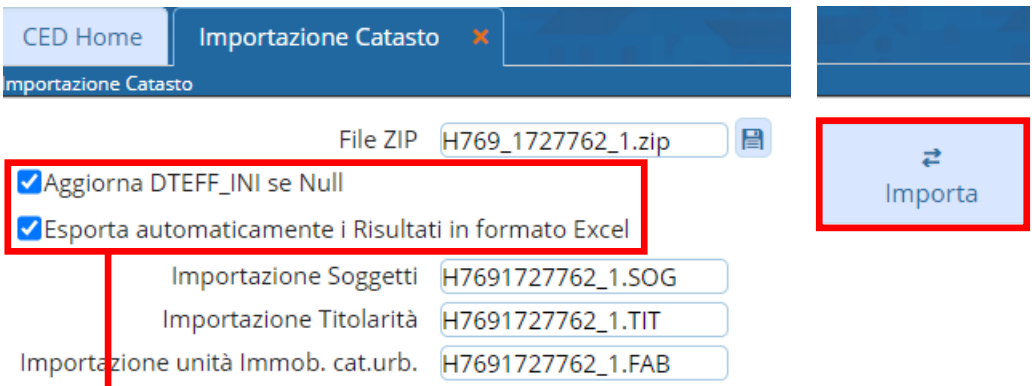

# Aggiorna DTEFF\_INI se Null

Accendendo questo flag, se la data efficacia iniziale presenta un valore Null, la procedura provvederà ad aggiornarla inserendo lo stesso valore della data inizio validità

### Sedi operative:

Via Paganini, 57 62018 Potenza Picena (MC) T +39 0733 688026

Via Tacito, 51/B 41123 Modena (MO) T +39 059 847006

Via Garibaldi, 1 20865 Usmate Velate (MB) T +39 039 6758001

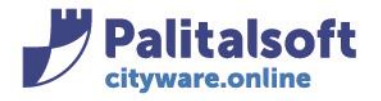

# Esporta automaticamente i Risultati in formato Excel

Accendendo questo flag, verranno generati i file excel relativi all'importazione

Dopo aver scelto le opzioni, premere il tasto "Importa", presente a destra nella videata.

Al termine, la procedura rimanda il messaggio di fine importazione:

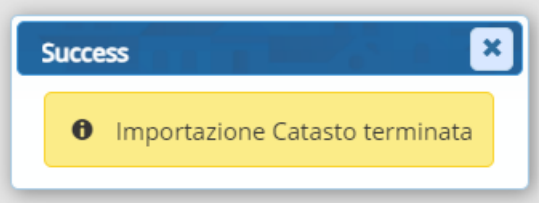

## Procedere, a questo punto, con il Controllo della Titolarietà

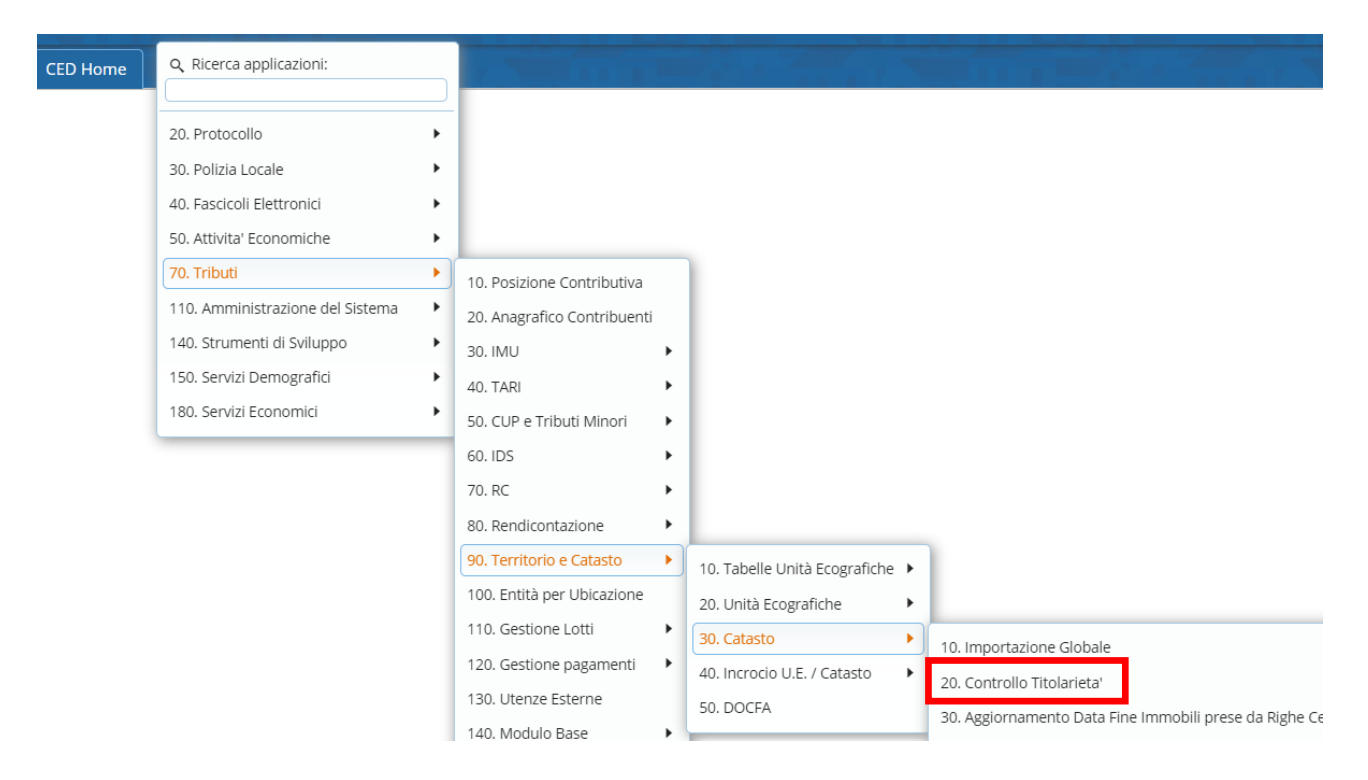

#### Sedi operative:

Via Paganini, 57 62018 Potenza Picena (MC) T +39 0733 688026

Via Tacito, 51/B 41123 Modena (MO) T +39 059 847006

Via Garibaldi, 1 20865 Usmate Velate (MB) T +39 039 6758001

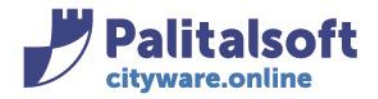

Si aprirà la seguente finestra di CWOL

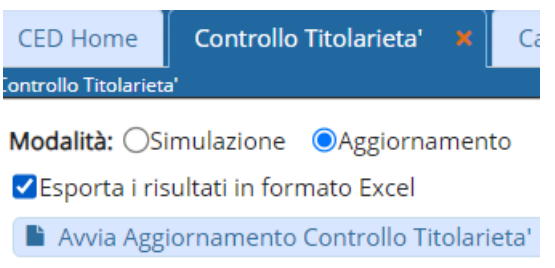

L'opzione "Esporta i risultati in formato Excel" provvederà ad estrarre i soggetti interessati dal controllo producendo un elenco excel.

Selezionando la modalità "Aggiornamento", e cliccando su "Avvia Aggiornamento Controllo Titolarietà" la procedura proporrà il seguente messaggio di attenzione, cliccare su "Conferma" per procedere

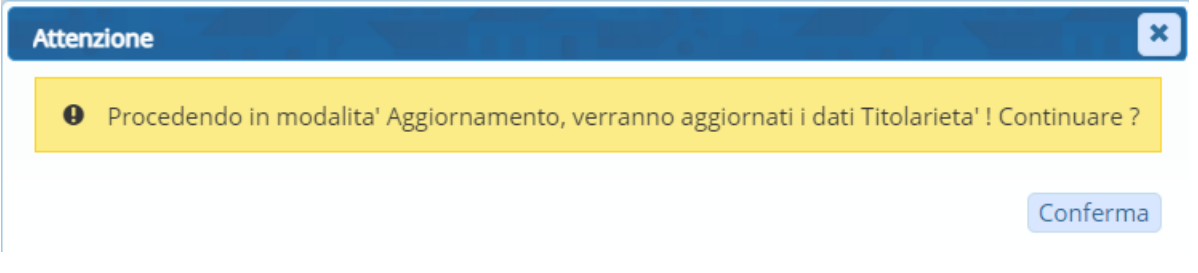

Al termine dell'aggiornamento si avrà un messaggio di fine elaborazione

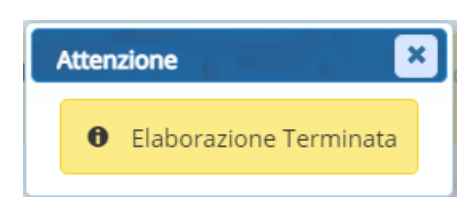

Eseguendo la procedura in modalità "Aggiornamento", in "Catasto" (menù Tributi  $\rightarrow$  Territorio e Catasto  $\rightarrow$ Catasto → Catasto), verranno impostate l'iconcina della casetta per gli immobili e l'iconcina del piccone per i terreni.

#### Sedi operative:

Via Paganini, 57 62018 Potenza Picena (MC) T +39 0733 688026

Via Tacito, 51/B 41123 Modena (MO) T +39 059 847006

Via Garibaldi, 1 20865 Usmate Velate (MB) T +39 039 6758001

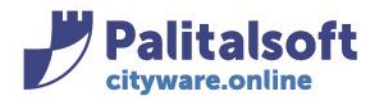

# **PALITALSOFT s.r.l.**

Via Brodolini, 12 60035 - Jesi (AN) info@palitasoft.it

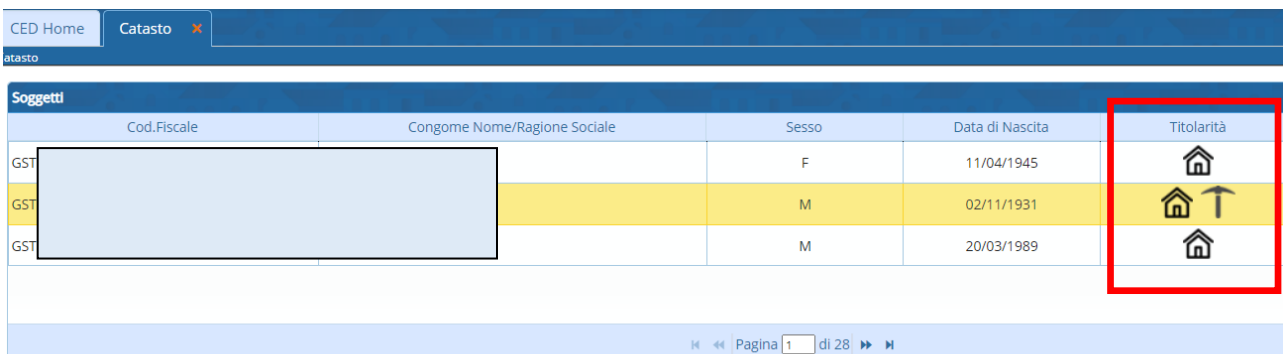

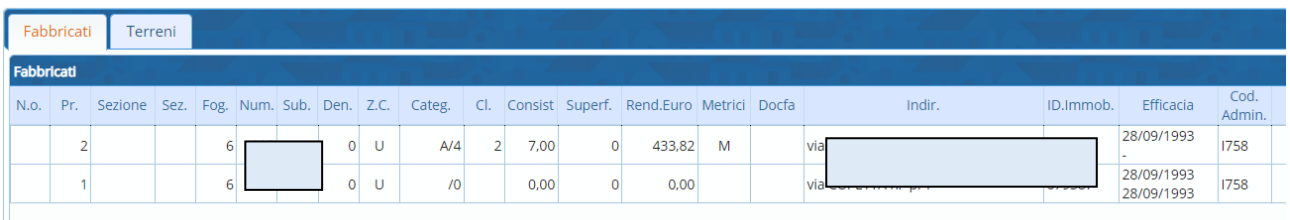

Finita l'elaborazione precedente, procedere con l'aggiornamento della data fine immobili. Questo aggiornamento riguarda gli immobili che sono stati oggetto di cessazione/demolizione.

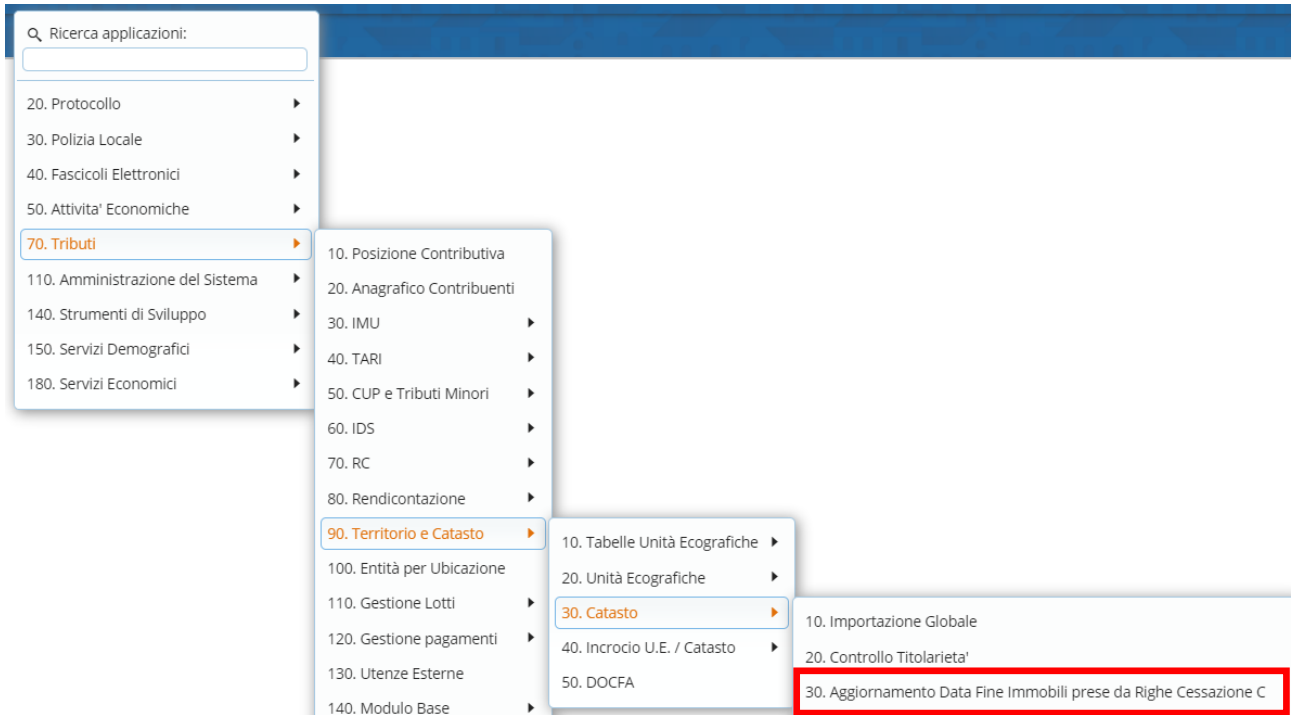

#### Sedi operative:

Via Paganini, 57 62018 Potenza Picena (MC) T +39 0733 688026

Via Tacito, 51/B 41123 Modena (MO) T +39 059 847006

Via Garibaldi, 1 20865 Usmate Velate (MB) T +39 039 6758001

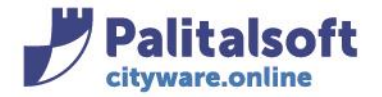

**PALITALSOFT s.r.l.** Via Brodolini, 12 60035 - Jesi (AN) info@palitasoft.it

T. +39 0731 22911 F. +39 0731 229191 www.palitalsoft.it

Procedere in "Simulazione" se si vuole estrarre il file per un controllo preventivo, in "Aggiornamento" se si vuole chiudere definitivamente la riga in catasto, cliccando nel pulsante "Avvia Simulazione Aggiornamento Data Cessazione Immobili" o "Avvia Aggiornamento Data Cessazione Immobili" a seconda della modalità scelta.

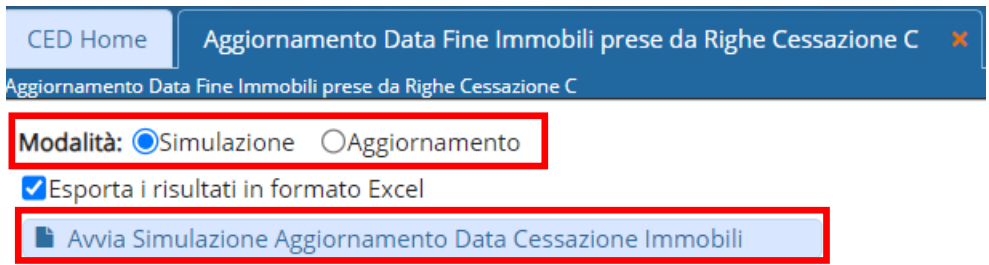

L'opzione "Esporta i risultati in formato Excel" provvederà ad estrarre i soggetti interessati dal'aggiornamento producendo un elenco excel.

Scegliendo "Avvia Aggiornamento.." la procedura proporrà il seguente messaggio di attenzione, cliccare su "Conferma" per procedere

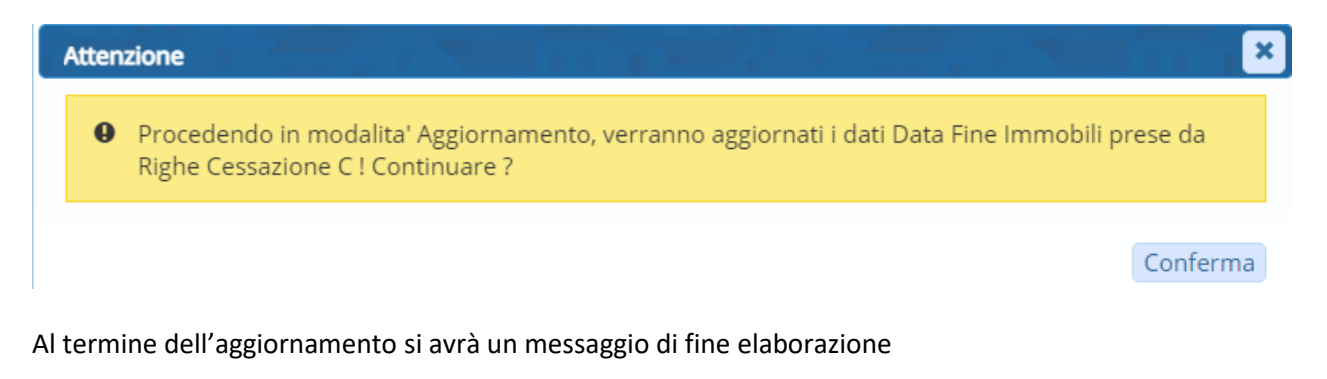

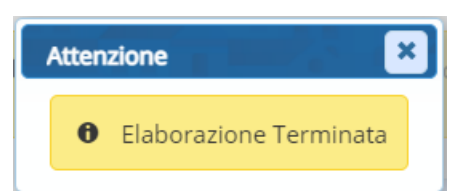

Selezionando la modalità "Aggiornamento", la procedura andrà a impostare in "Catasto", nella sezione "Fabbricati" la Data inizio Efficacia della demolizione per l'immobile che è stato oggetto di demolizione/cessazione (lo si può riconoscere dai valori a zero nel campo rendita, consistenza, categoria) e contemporanemente la stessa data andrà a chiudere la riga fabbricato con progressivo precedente sempre dello stesso immobile.

#### Sedi operative:

Via Paganini, 57 62018 Potenza Picena (MC) T +39 0733 688026

Via Tacito, 51/B 41123 Modena (MO) T +39 059 847006

Via Garibaldi, 1 20865 Usmate Velate (MB) T +39 039 6758001

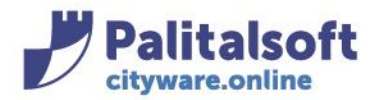

## **PALITALSOFT s.r.l.**

Via Brodolini, 12 60035 - Jesi (AN) info@palitasoft.it

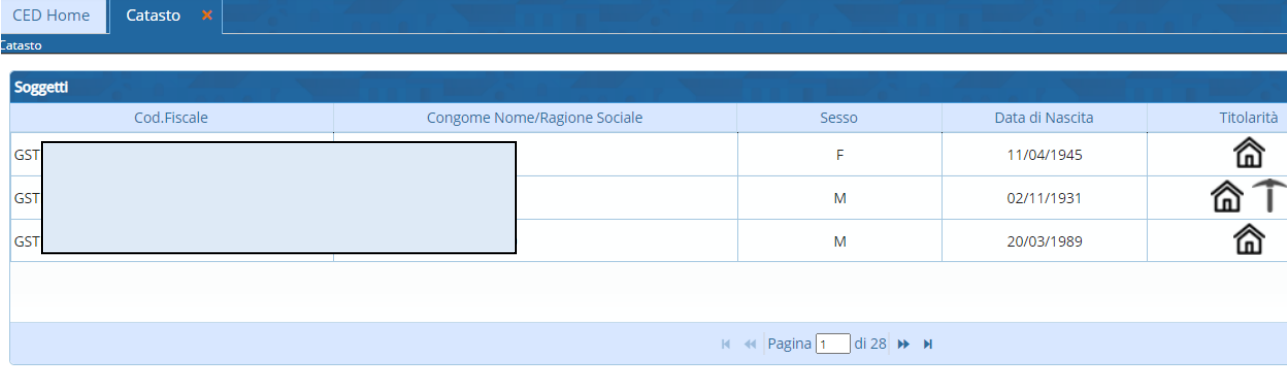

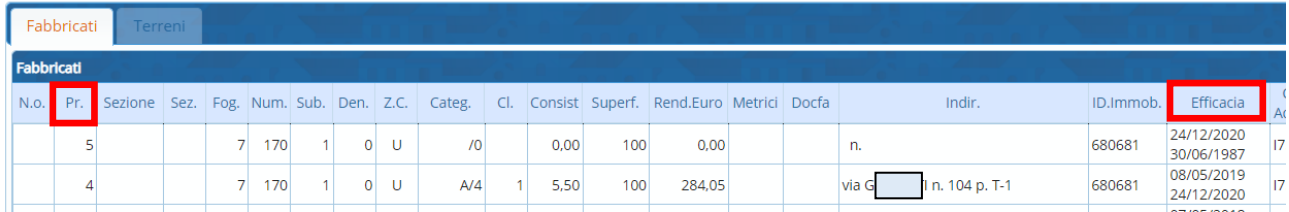

A questo punto la procedura di importazione dei dati catastali è ultimata.

#### Sedi operative:

Via Paganini, 57 62018 Potenza Picena (MC) T +39 0733 688026

Via Tacito, 51/B 41123 Modena (MO) T +39 059 847006

Via Garibaldi, 1 20865 Usmate Velate (MB) T +39 039 6758001